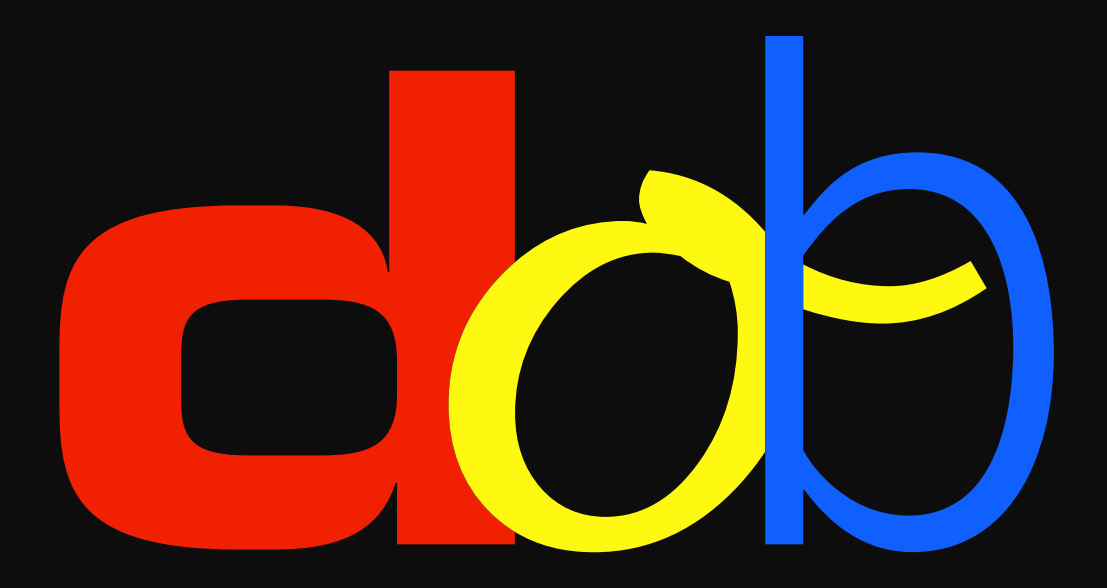

**Entraînement de la perception visuelle**

**Guide de l'utilisateur**

10. février 2017

# **Table des matières**

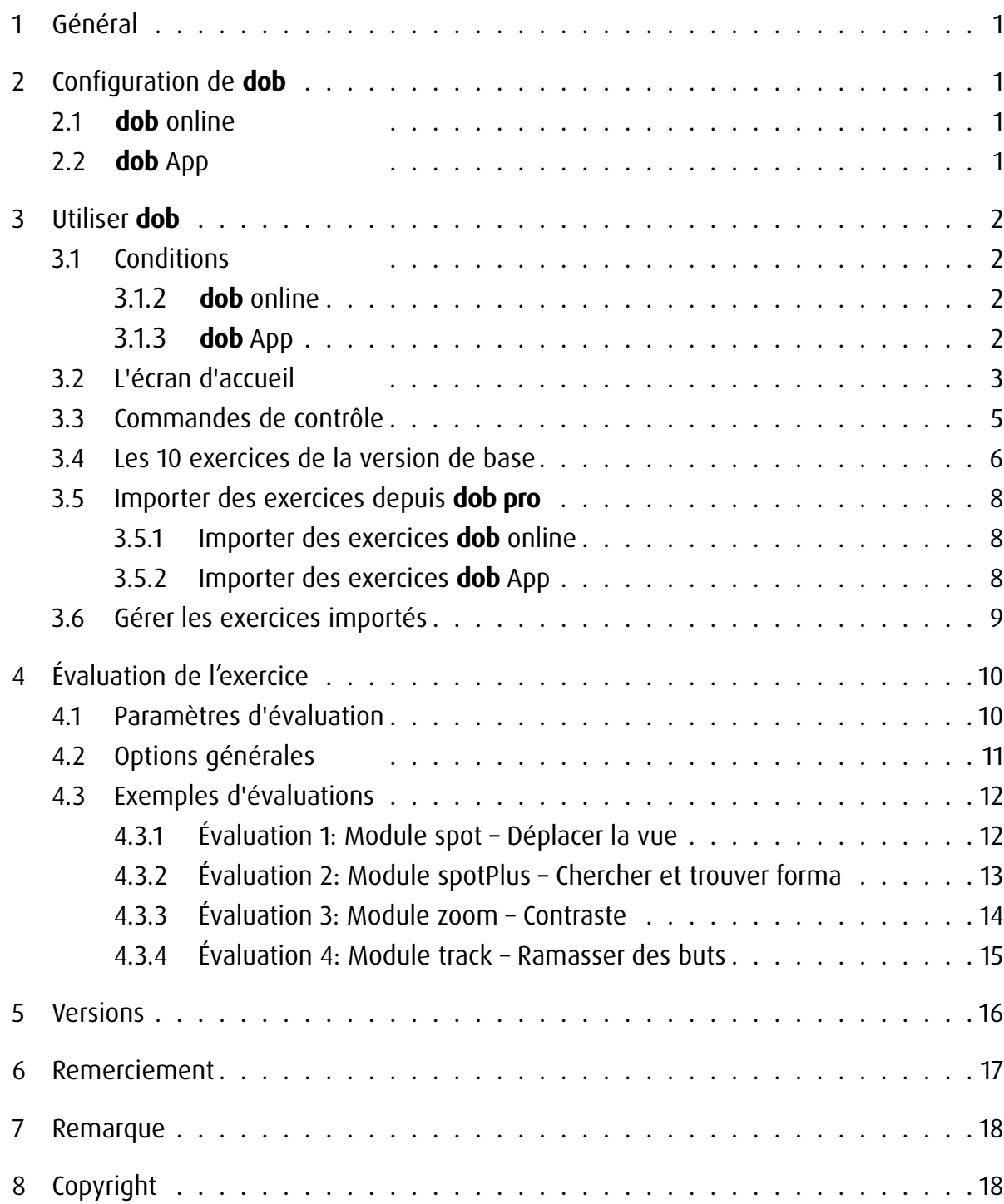

# <span id="page-2-0"></span>1 Général

dob est un logiciel d'apprentissage pour le développement des aptitudes visuelles et visuomotrices de base. Le logiciel a été élaboré à l'origine pour les besoins des personnes malvoyantes mais son degré important de personnalisation permet aussi son utilisation dans d'autres domaines de la pédagogie curative ou spécialisée, dans la rééducation, ainsi que comme instrument d'observation et de développement dans les activités d'éveil des jeunes enfants. Le logiciel offre une large palette d'exercices allant de la simple stimulation à l'entrainement des compétences cognitives, en passant par les fonctions de base de la vue.

## 2 Configuration de **dob**

## 2.1 **dob** online

Le logiciel peut être démarré simplement avec un navigateur moderne. dob fonctionne au maximum de ses performances avec Chrome ou Firefox parce qu'il a été testé le plus souvent avec ceux-ci.

Pour un démarrage rapide, installez un signet ou un lien sur le bureau de votre ordinateur. Sur l'iPad ou la tablette Android, créez une icône de démarrage sur l'écran d'accueil. Il est recommandé de travailler en mode plein écran. Pour ce faire, appuyer sur la touche F11 (Windows) / ↑⌘F (Mac) de l'ordinateur. Sur l'iPad ou la tablette Android, démarrez le programme avec l'icone de l'écran d'accueil. Après chaque mise à jour, effacez l'historique de votre navigateur pour que les modifications soient prises en compte sans difficultés.

### 2.2 **dob** App

Téléchargez l'application de l' App Store sur votre iPad. Touchez l'îcone de dob pour démarrer le programme.

# <span id="page-3-0"></span>3 Utiliser **dob**

### 3.1 Conditions

### 3.1.1 Général

En utilisant différentes options de saisie comme l'écran ou le pavé tactile, la souris ou le clavier, le programme prend en compte les exigences particulières des personnes avec handicap multiple. Dans la plupart des exercices de dob, la saisie se limite à deux commandes: confirmer et suite. Ces commandes sont effectuées avec les les touches ESPACE Set ENTER  $\times$ . Ces deux saisies peuvent être également effectuées avec le pavé tactile. Au cours des exercices, un maximum d'autonomie est recherché.

### 3.1.2 **dob** online

dob online fonctionne sur ordinateurs, ordinateurs portables et tablettes (Android et iOS). Ordinateurs et ordinateurs portables: contrôle par souris, clavier ou pavé tactile. Si vous connectez un écran tactil, tous les gestes de dob sont disponibes

Tablette: contrôle par gestes. Claviers bluetooth ne sont pas pris en charge.

### 3.1.3 **dob** App

dob app est disponible sur les tablettes iOS.

Contrôle par gestes. Si vous connectez un clavier bluetooth, tous les raccoucis clavier de dob sont disponibles.

## <span id="page-4-0"></span>3.2 L'écran d'accueil

dob représente la version apprenant de dob pro, la version des enseignants et des thérapeutes. L'entrainement comprend 10 exercices de base pour les compétences visuelles les plus importantes. Il existe en plus un espace réservé dans lequel peuvent être importés des exercices ciblés à partir de dob pro.

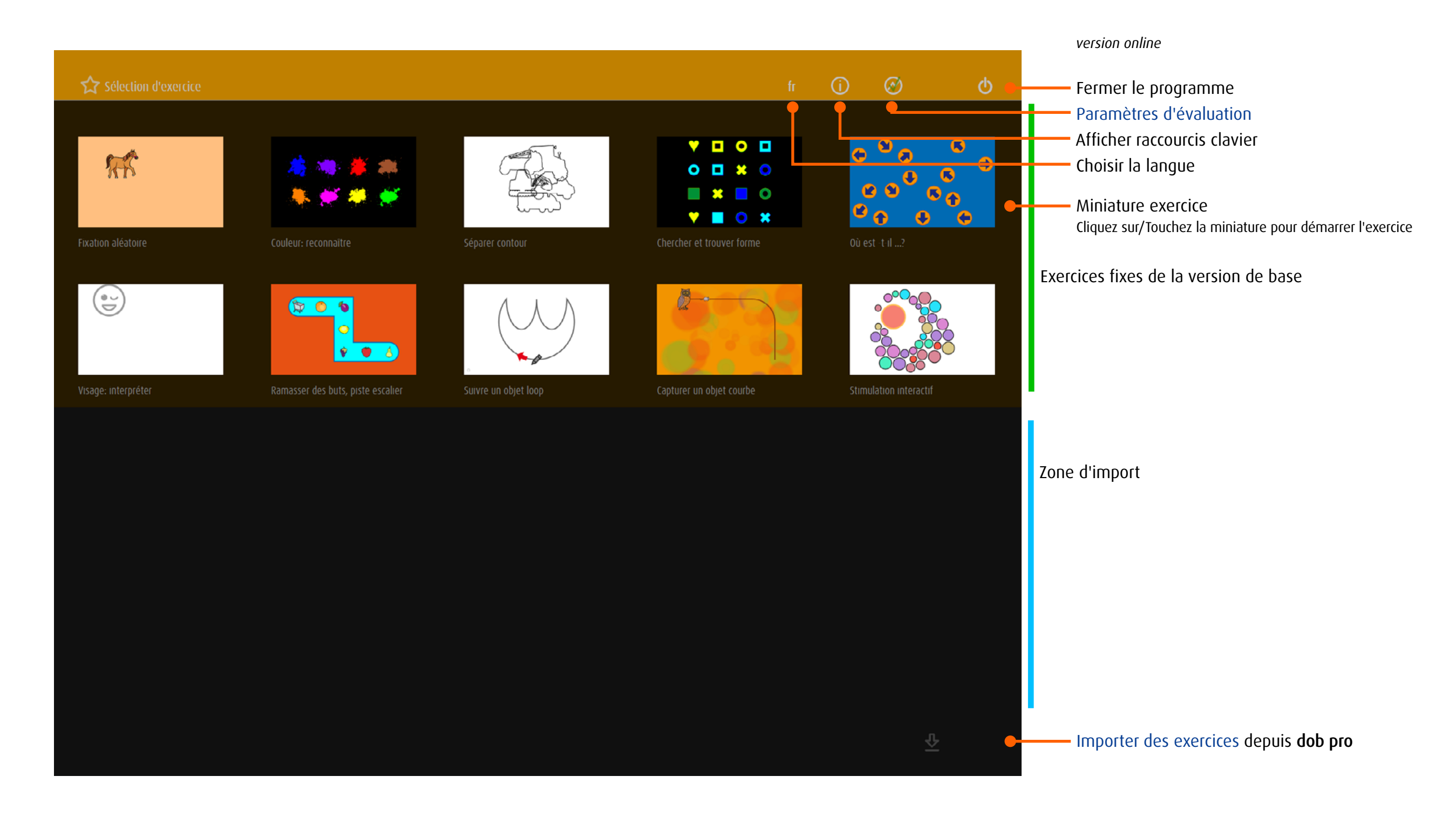

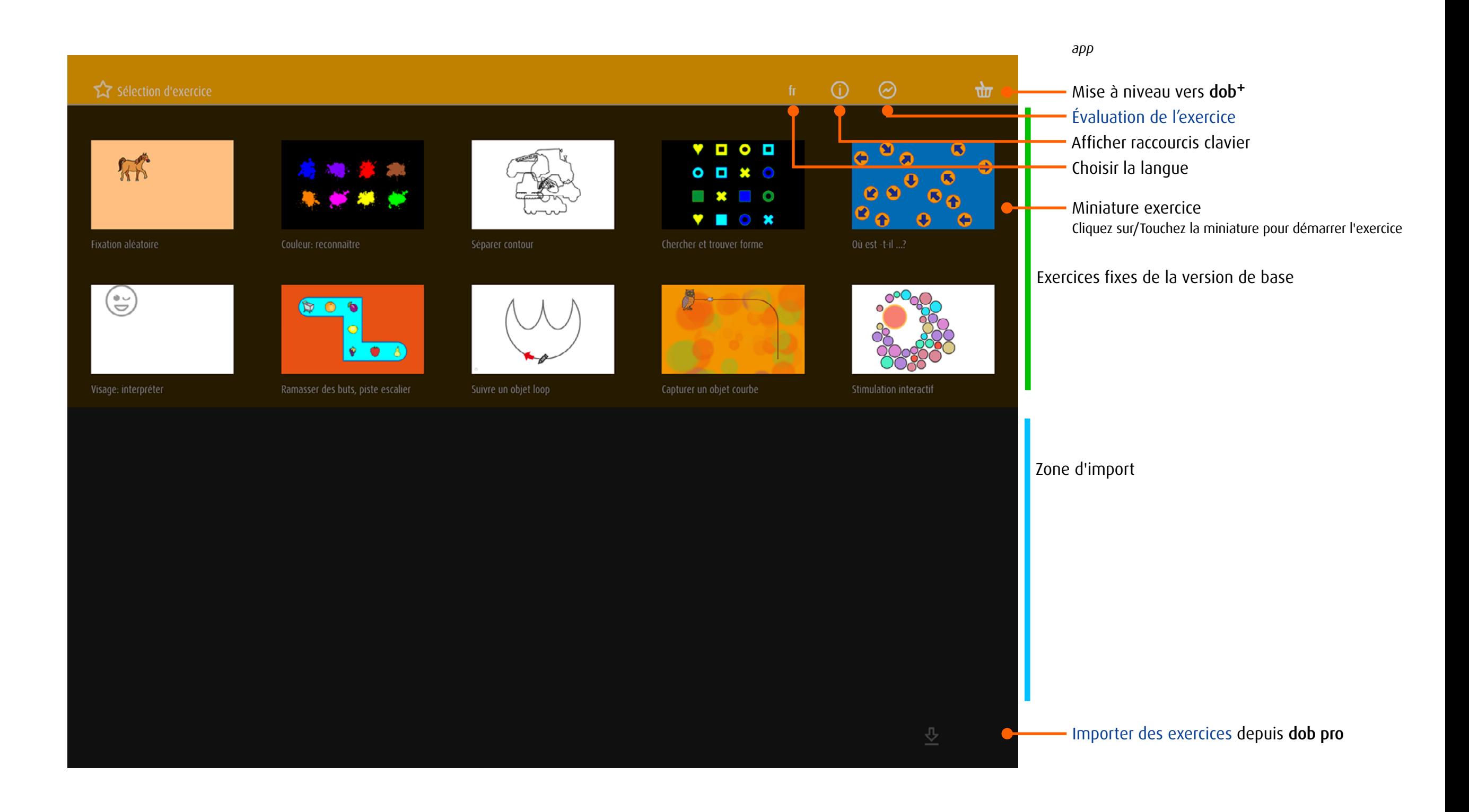

## <span id="page-6-0"></span>3.3 Commandes de contrôle

Sur une tablette, le programme est activé par gestes. Sur un ordinateur, les commandes sont effectuées par les raccourcis clavier ou bien, s'il dispose d'un écran tactile, par les raccourcis clavier et par gestes.

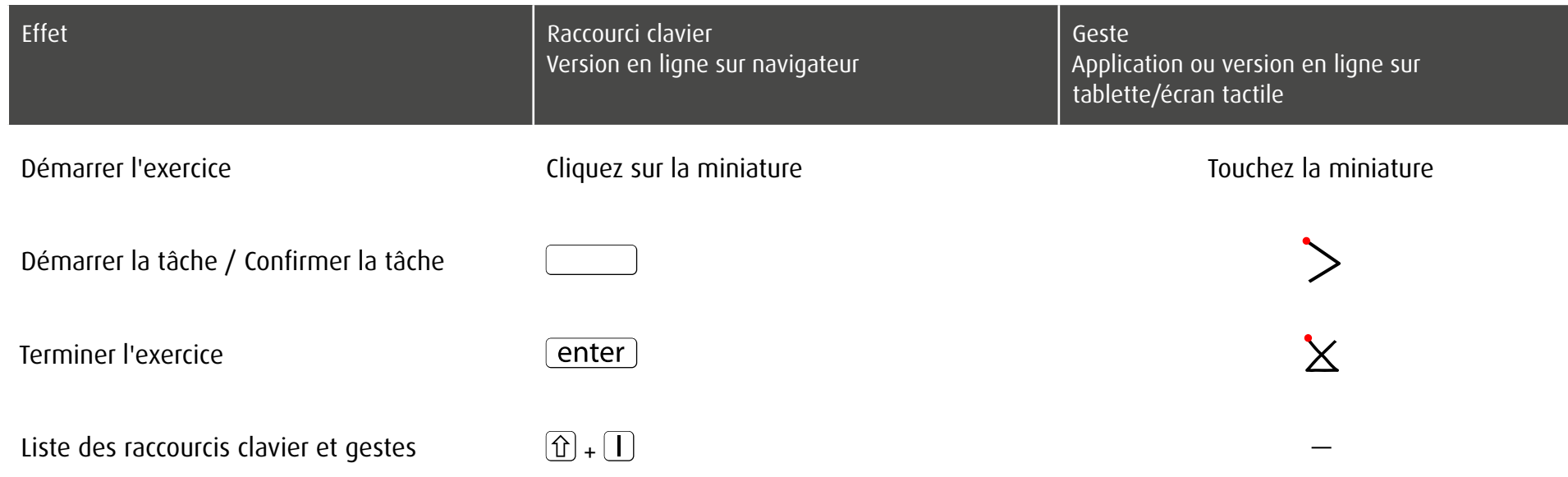

Les exercices contiennent des commandes permettant d'adapter l'environnement visuel et d'individualiser ainsi les tâches. Ces commandes sont détaillées au [chapitre 3.4](#page-7-1).

→ [Raccourcis clavier et Gestes de l'écran tactile](http://www.dob.li/pdf/dob_raccourcis_clavier.pdf) (pdf)

# <span id="page-7-1"></span><span id="page-7-0"></span>3.4 Les 10 exercices de la version de base

Les tâches principales consistent à retrouver des objets ou des couleurs en cliquant dessus ou à déplacer ces objets sur l'écran avec le doigt ou le clic de la souris.

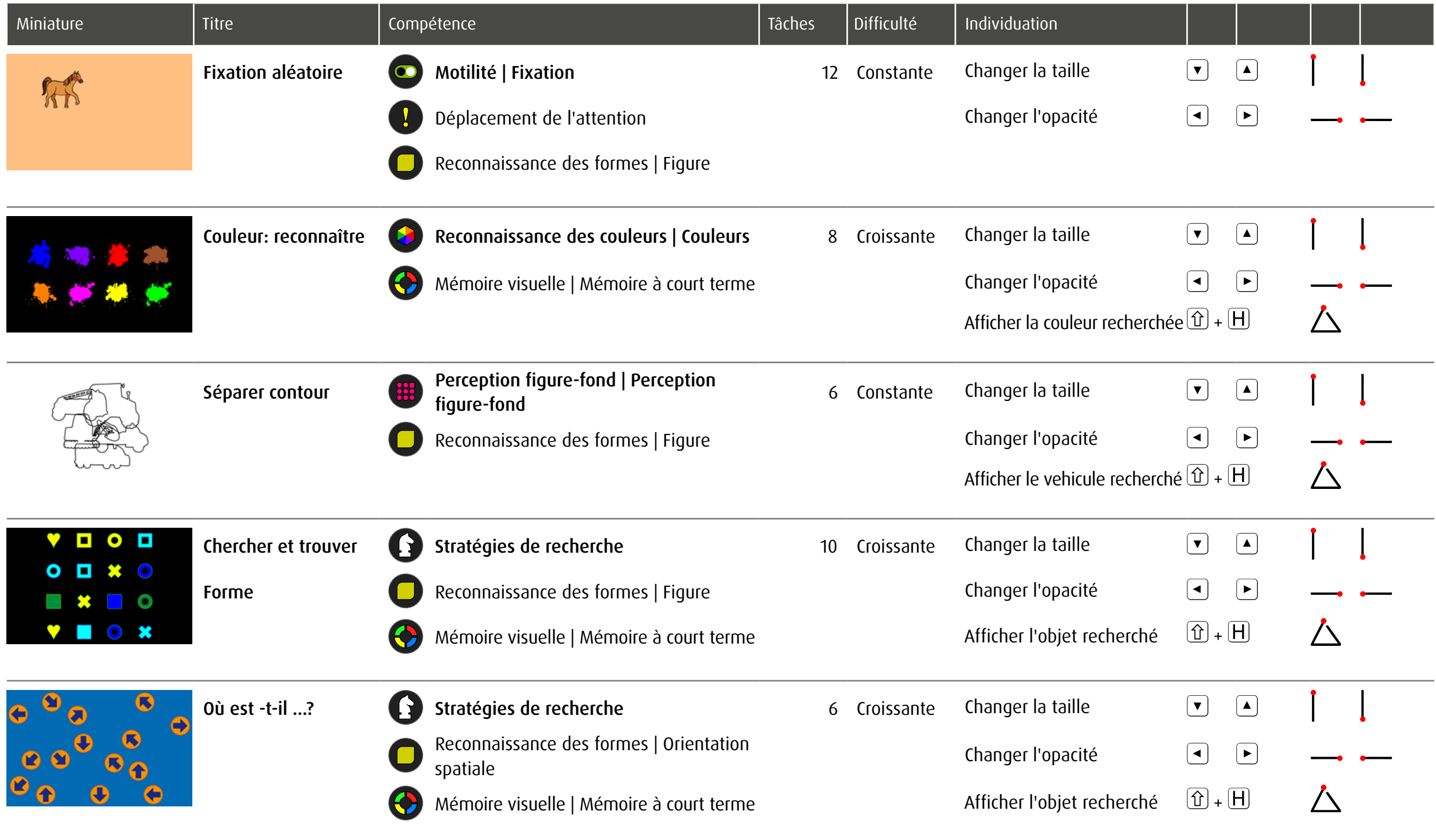

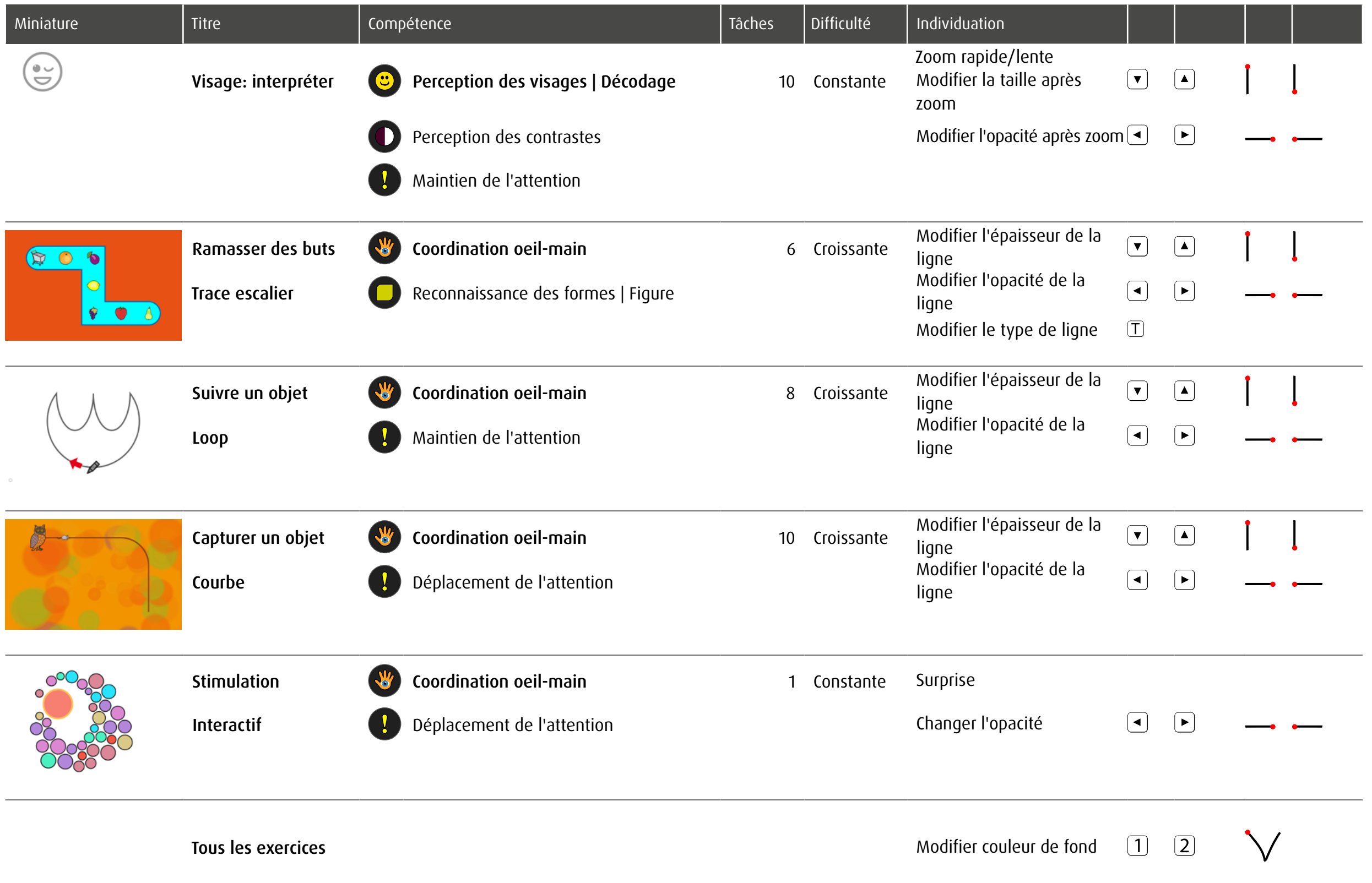

### <span id="page-9-0"></span>3.5 Importer des exercices depuis **dob pro**

Les 10 exercices de la version de base peuvent être complétés au maximum par 10 autres exercices. Les utilisateurs de dob pro préparent les exercices et les exportent en tant que code QR. Si plus de 10 exercices sont importés, les plus anciens seront supprimés.

#### 3.5.1 Importer des exercices **dob** online

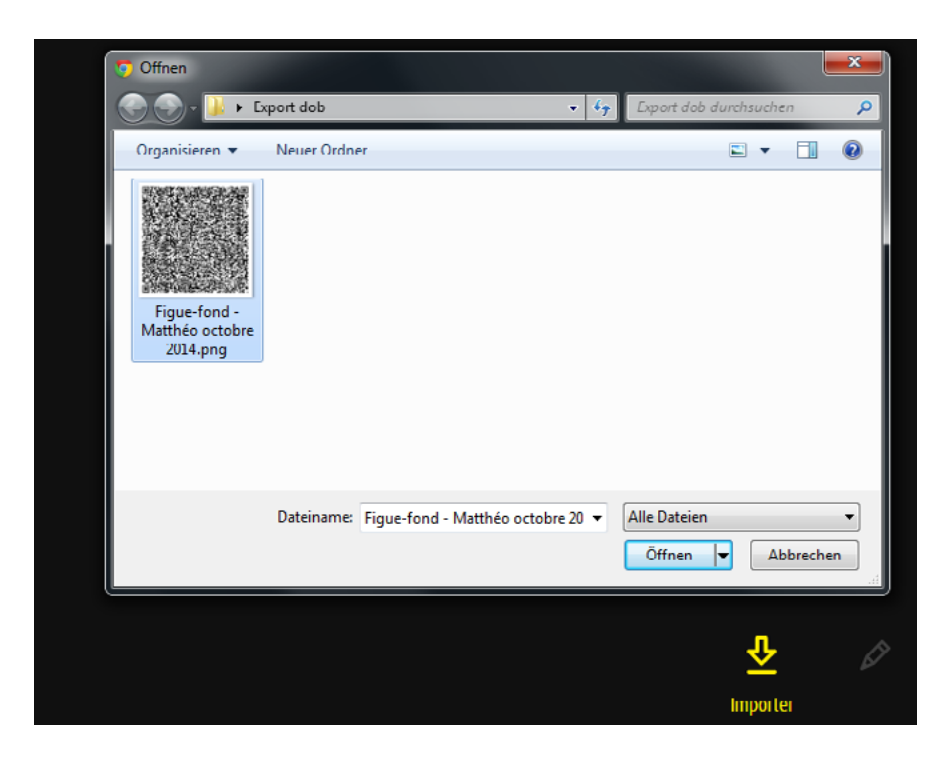

3.5.2 Importer des exercices **dob** App

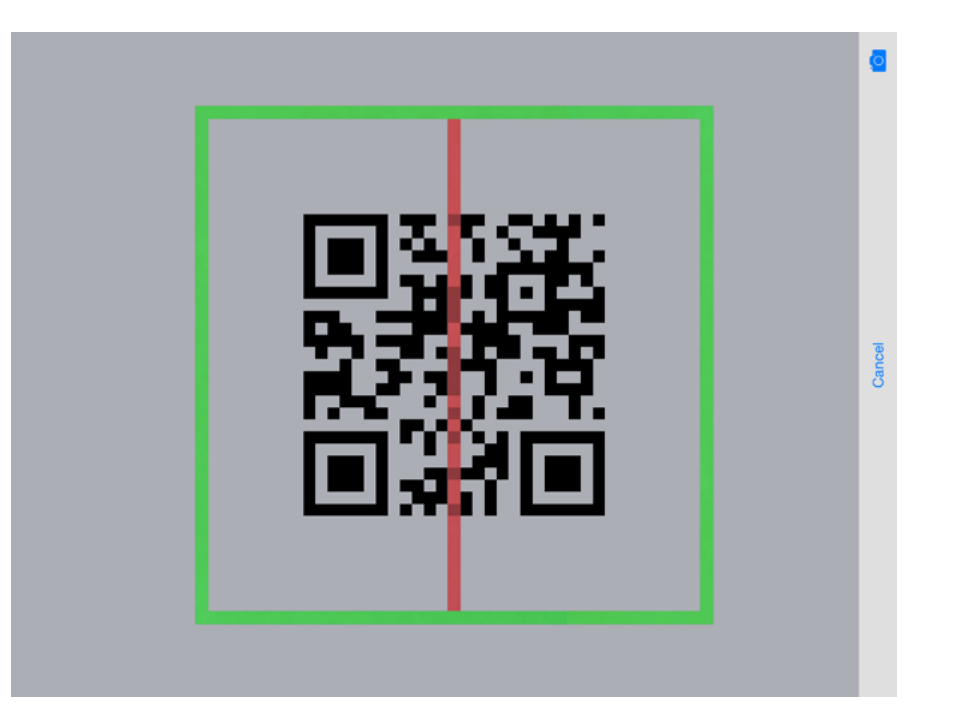

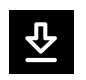

 $\overline{\mathbf{r}}$ 

Cliquez sur/Touchez *Importer* pour acceder au scanner de code. Déplacez le cadre vert sur l'image du code. Il sera automatiquement scanné et les éxercices seront importés

1. Cliquez sur/Touchez *Importer*

2. Cliquez sur/Touchez *Sélectionner le fichier*

3. Sélectionnez le code QR er confirmez la sélection

importée par la caméra de la tablette actuellement.

Les exercices seront extraits et affichés dans la zone d'import.

Remarque: L'image du Code QR ne peut pas être capturée et

# <span id="page-10-0"></span>3.6 Gérer les exercices importés

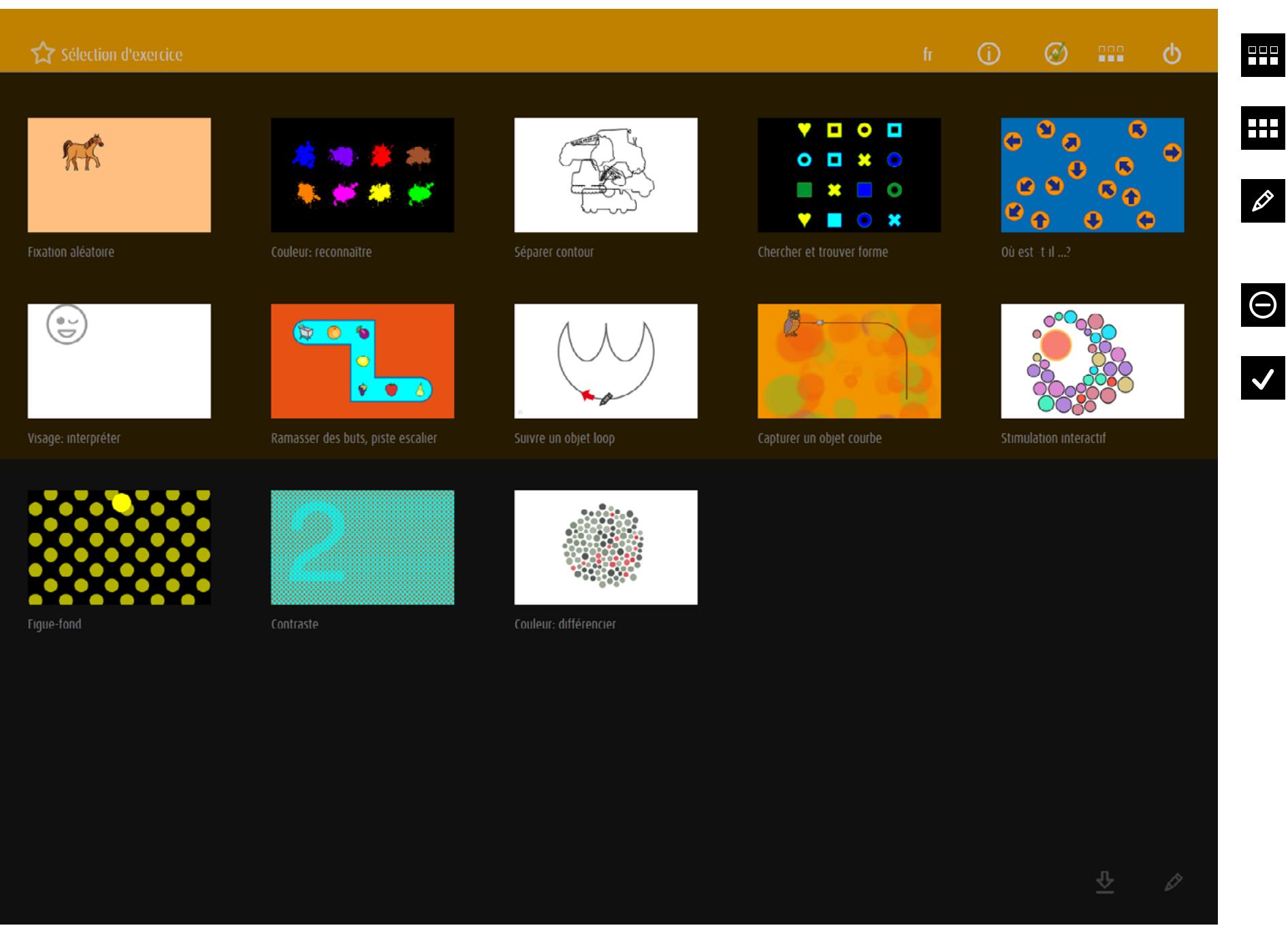

#### *version online*

Afficher que les exercices importés

- Afficher tous les exercices æ.
	- Ouvrir les options d'édition Déplacez la miniature vers la position souhaitée.

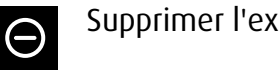

Supprimer l'exercice

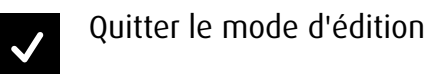

# <span id="page-11-1"></span><span id="page-11-0"></span>4 Évaluation de l'exercice

Pendant que vous travaillez, dob suit tous les mouvements, enregistre tous les clics et mesure l'intervalle de temps entre les actions sur l'écran. Un simple clic sur le bouton dans le menu principal donne accès au paramètres d'évaluation. Remarque: Les exercices du module *stimula* ne sont pas évalués.

## 4.1 Paramètres d'évaluation

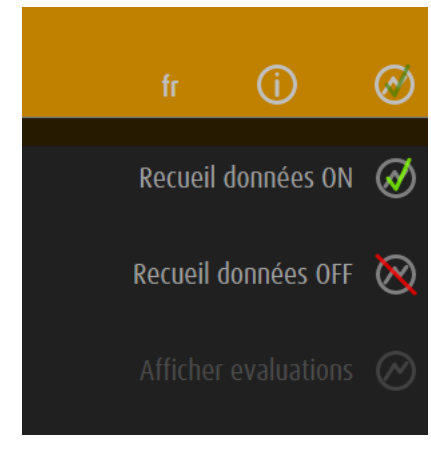

Les données d'exercice sont stockées.

Les données ne sont pas stockées.

Accès aux évaluations stockées

dob ne peut stocker qu'un nombre limité d'exercices. Le nombre dépend de la complexité des données. Faites une capture d'écran des évaluations importantes pour un stockage permanent.

# <span id="page-12-0"></span>4.2 Options générales

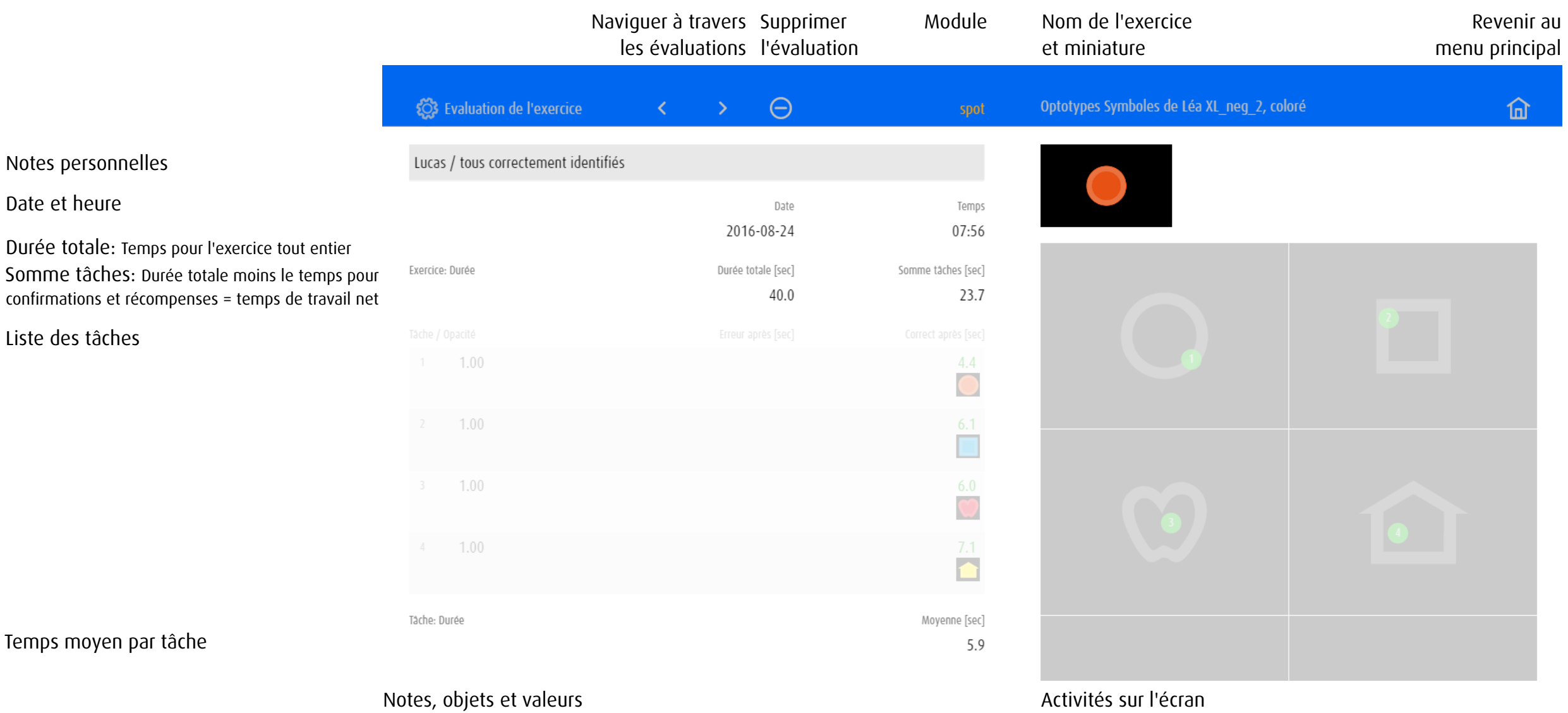

# <span id="page-13-0"></span>4.3 Exemples d'évaluations

En fonction du module ou de la catégorie d'exercice, l'évaluation montre des valeurs différentes et présente les activités sur un seul ou sur plusieurs écrans.

# 4.3.1 Évaluation 1: Module spot – Déplacer la vue

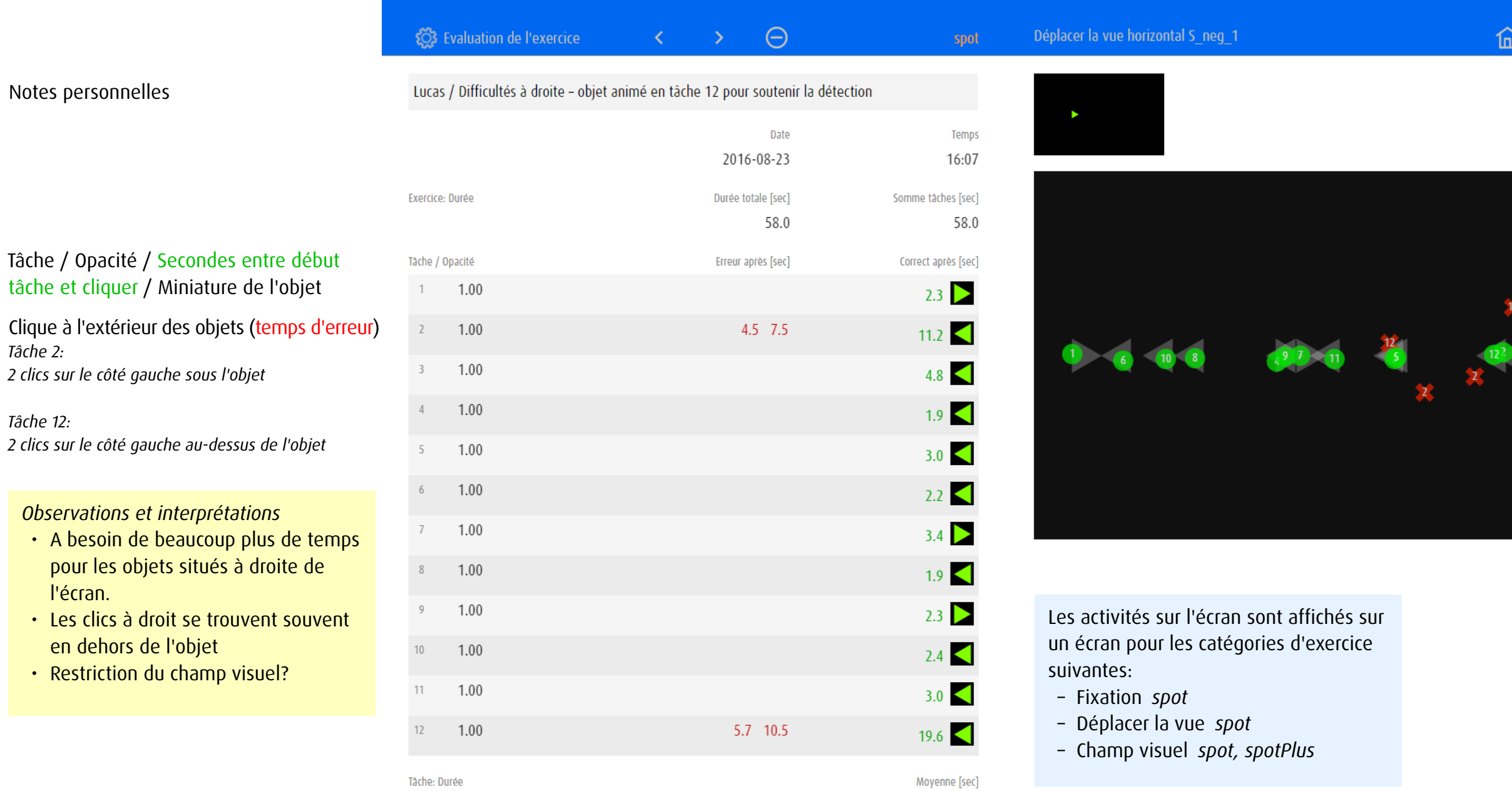

 $4.8\,$ 

12

# <span id="page-14-0"></span>4.3.2 Évaluation 2: Module spotPlus – Chercher et trouver forma

• Dépassé par l'augmentation du nom-

• Entraîner des stratégies de recherche

bre d'objets

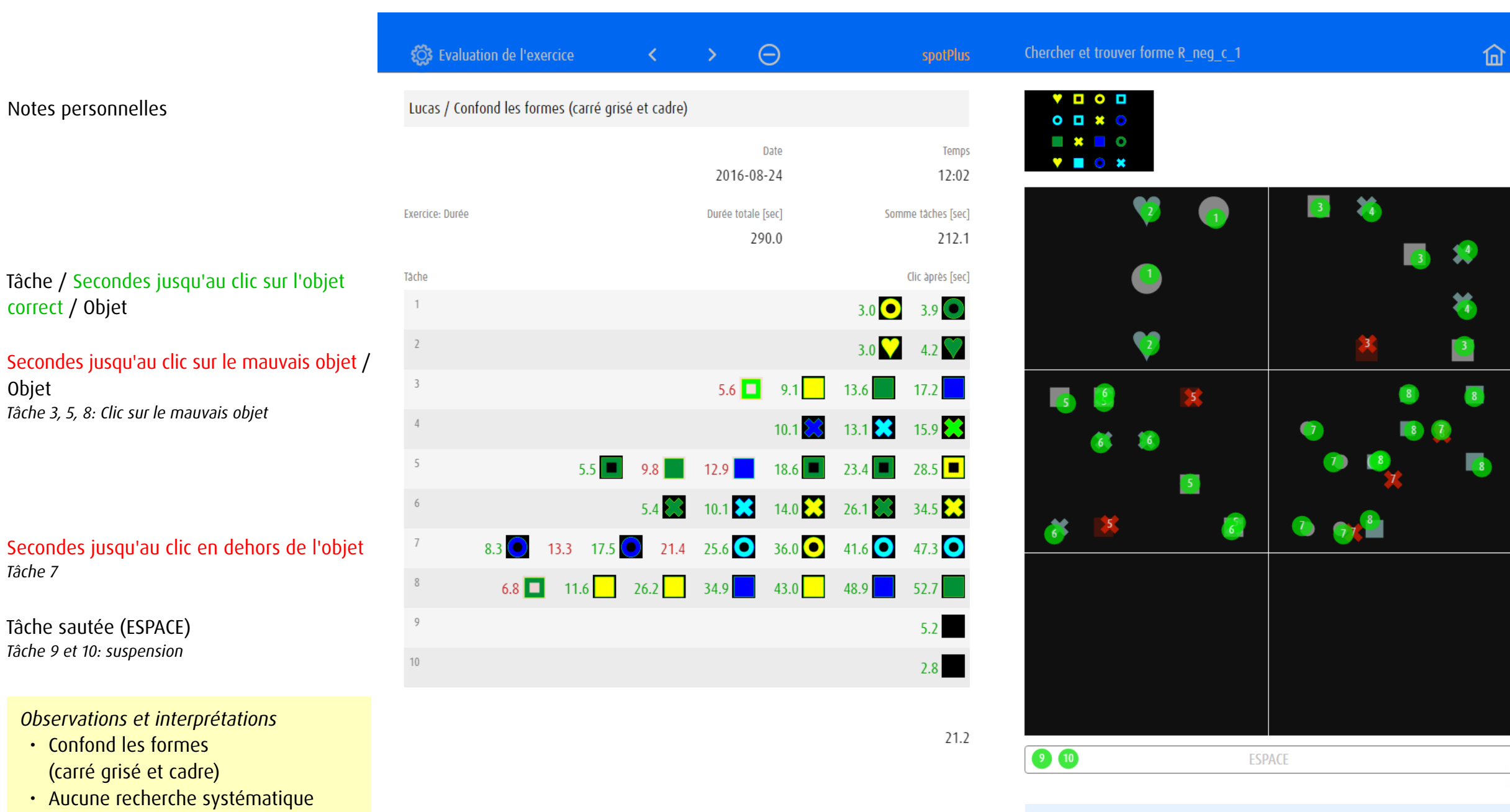

Visualisation des activités sur 6 écrans. Si un exercice contient plus de 6 tâches, les clics de plusieures tâches (p.ex. tâche 1 et 2) sont représentés sur un écran.

## <span id="page-15-0"></span>4.3.3 Évaluation 3: Module zoom – Contraste

Tâche /

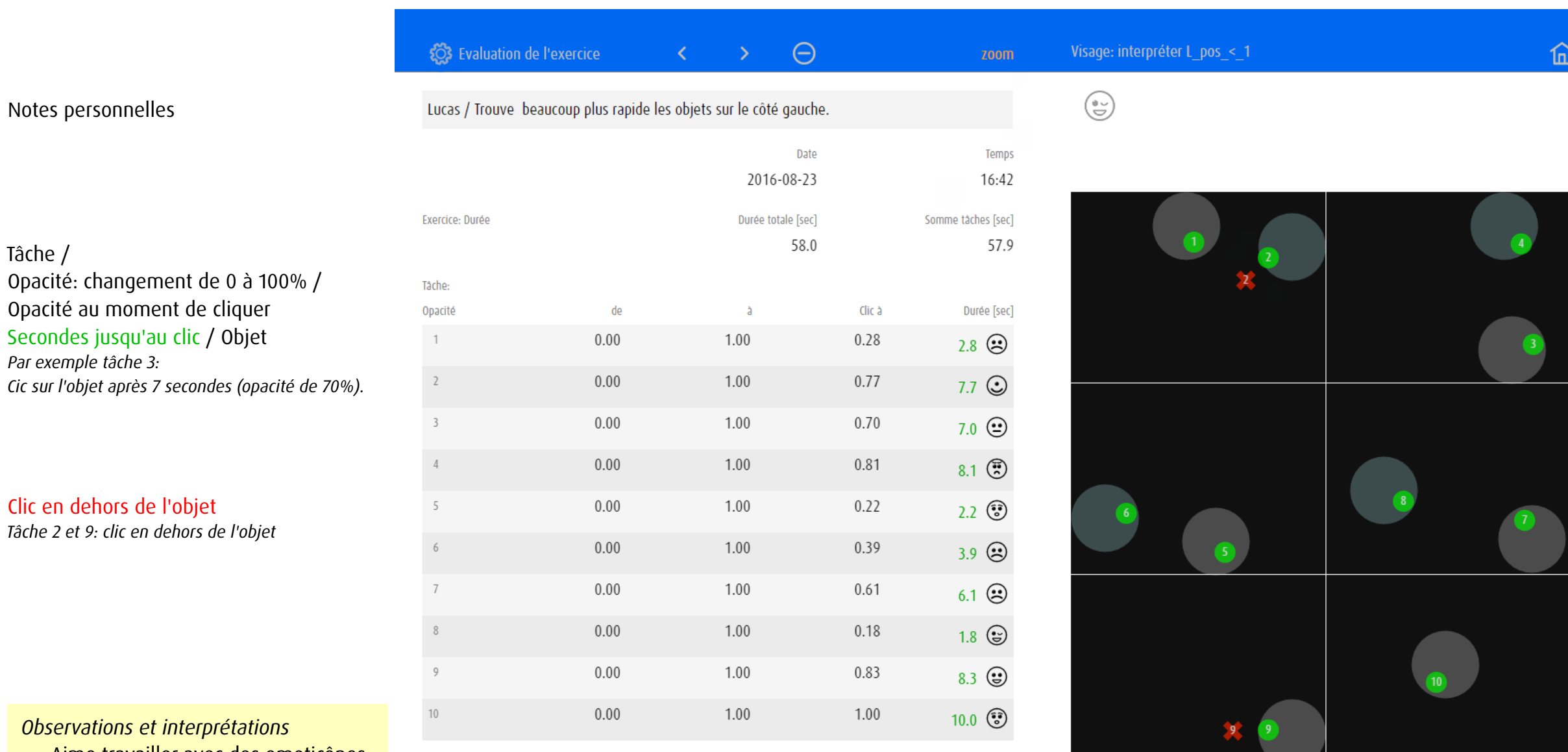

- • Aime travailler avec des emoticônes • Sait interpréter des expressions
- faciales
- Trouve beaucoup plus rapide les objets sur le côté gauche.
- Restriction du champ visuel?

Tâche: Durée

Moyenne [sec] 5.8

> Visualisation des activités sur 6 écrans. Si un exercice contient plus de 6 tâches, les clics de plusieures tâches (p.ex. tâche 1 et 2) sont représentés sur un écran.

## <span id="page-16-0"></span>4.3.4 Évaluation 4: Module track – Ramasser des buts

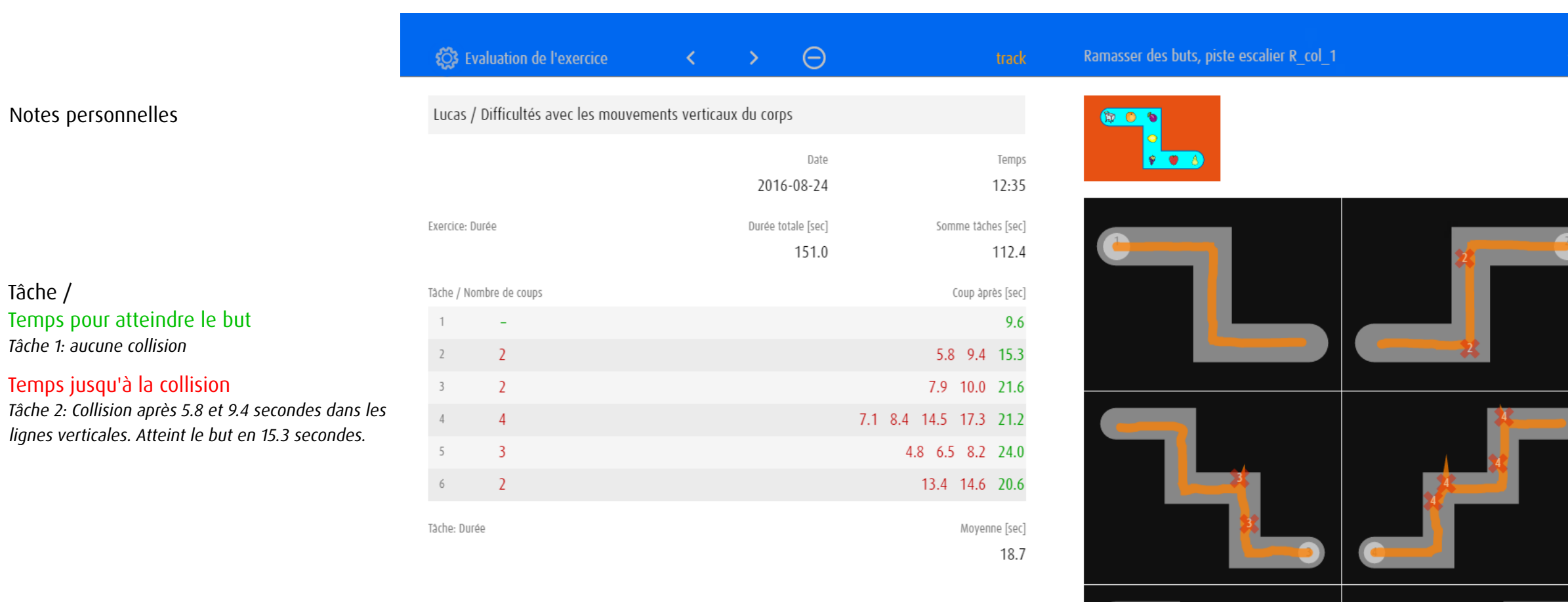

*Observations et interprétations*

Notes personnelles

*Tâche 1: aucune collision*

Tâche /

- • Connaît les objets collectés
- Devient de plus en plus tendu
- • Difficultés avec les mouvements verticaux du corps

Les 6 tâches sont représentées chacune sur un des écrans.

 $\mathbf{D}$ 

## <span id="page-17-0"></span>5 Versions

dob est disponible en application iOS ou bien en version en ligne

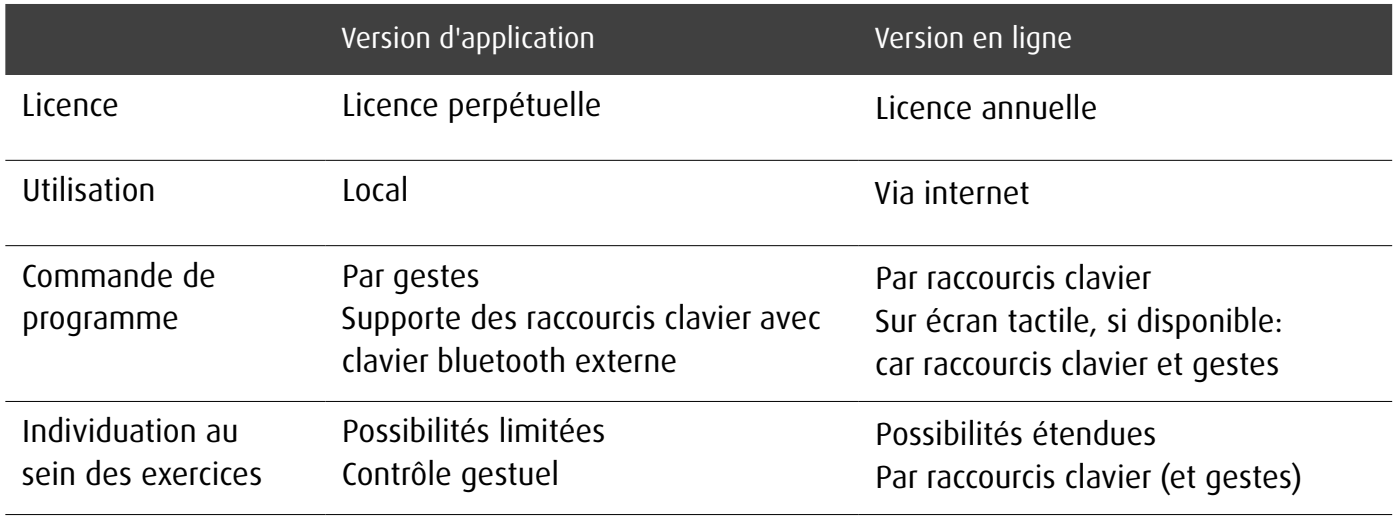

La mise à jour de dob+ au moyen d'un achat In-App dans iOS active toute la gamme d'exercices. Elle comprend environ 2000 exercices classés par compétence visuelle ou par module.

## dob pro

Version complète pour thérapeutes et enseignants comprenant plus de 2000 exercices d'entrainement et d'observation des onze compétences visuelles de base ainsi que des instruments de planification éducative individuelle. Disponible comme app ou en version online.

En savoir plus sur dob et dob pro: [www.dob.li](http://www.dob.li)

## <span id="page-18-0"></span>6 Remerciement

Le développement de dob a été permis grâce au soutien des institutions suivantes:

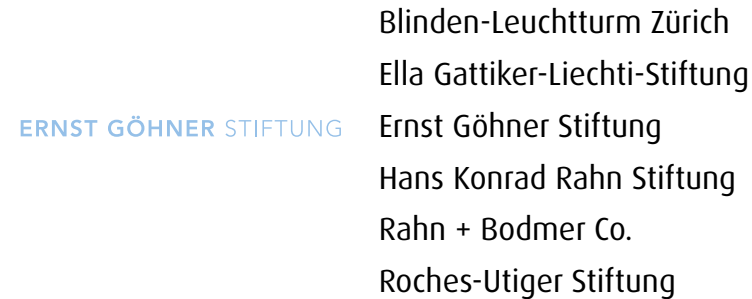

 $\bullet$ SBV 66 Schweizerischer Blindenund Sehbehindertenverband

**DENK AN MICH** 

Schweizerischer Blinden- und Sehbehindertenverband SBV

SZB, Schweizerischer Zentralverein für das Blindenwesen Staub Kaiser Stiftung Stiftung Berty Maikler

Stiftung Denk an mich

Stiftung für blinde und sehbehinderte Kinder und Jugendliche Zollikofen Stiftung für das behinderte Kind Stiftung Solidago

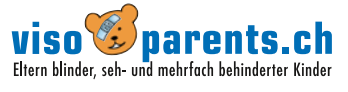

Ferien und Freizeit für Behinderte

visoparents schweiz

<span id="page-19-0"></span>7 Remarque

### Avertissement photosensible

Certaines personnes sont susceptibles de faire des crises d'épilepsie lorsqu'elles sont exposées à certains types de stimulations lumineuses ou d'éclairs. L'exposition à des figures géométriques ou répétitives ou à des contrastes de couleurs risque de déclencher une crise d'épilepsie chez ces personnes. Par ailleurs, les conditions précitées sont susceptibles de déclencher des symptômes d'épilepsie chez des personnes qui ne présentaient aucun problème de ce type auparavant.

## 8 Copyright

Ce document relève du principe de la protection du droit d'auteur. Toute copie ou utilisation de ces textes, graphismes et photos, est interdite sans l'autorisation expresse des auteurs.